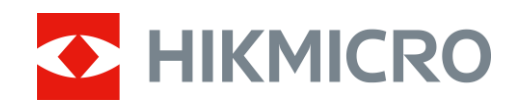

# Monóculo térmico Séries HIKMICRO LYNX & LYNX Pro

Manual do utilizador V5.5.54 202212

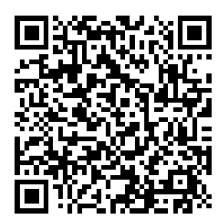

Contacte-nos

# Índice

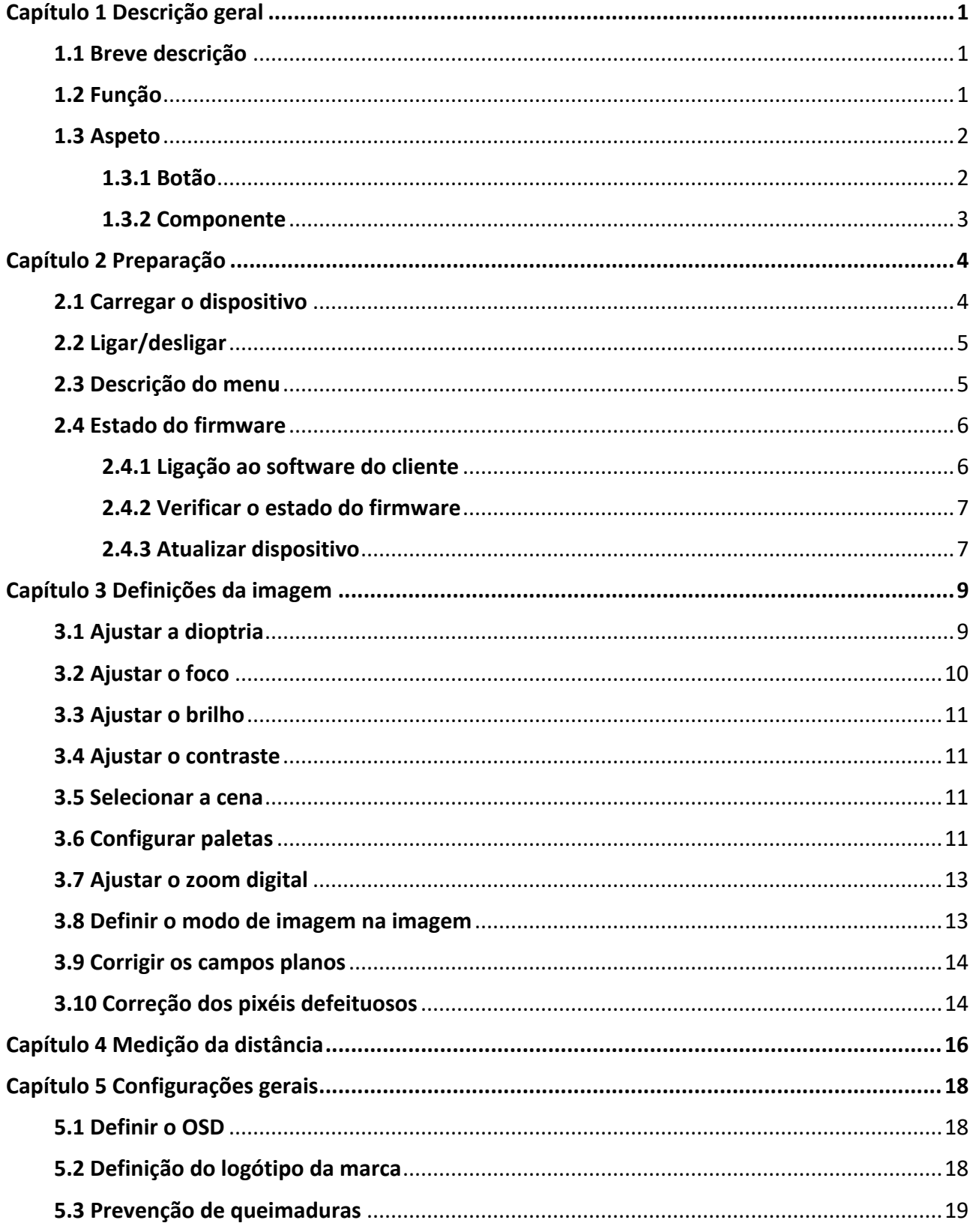

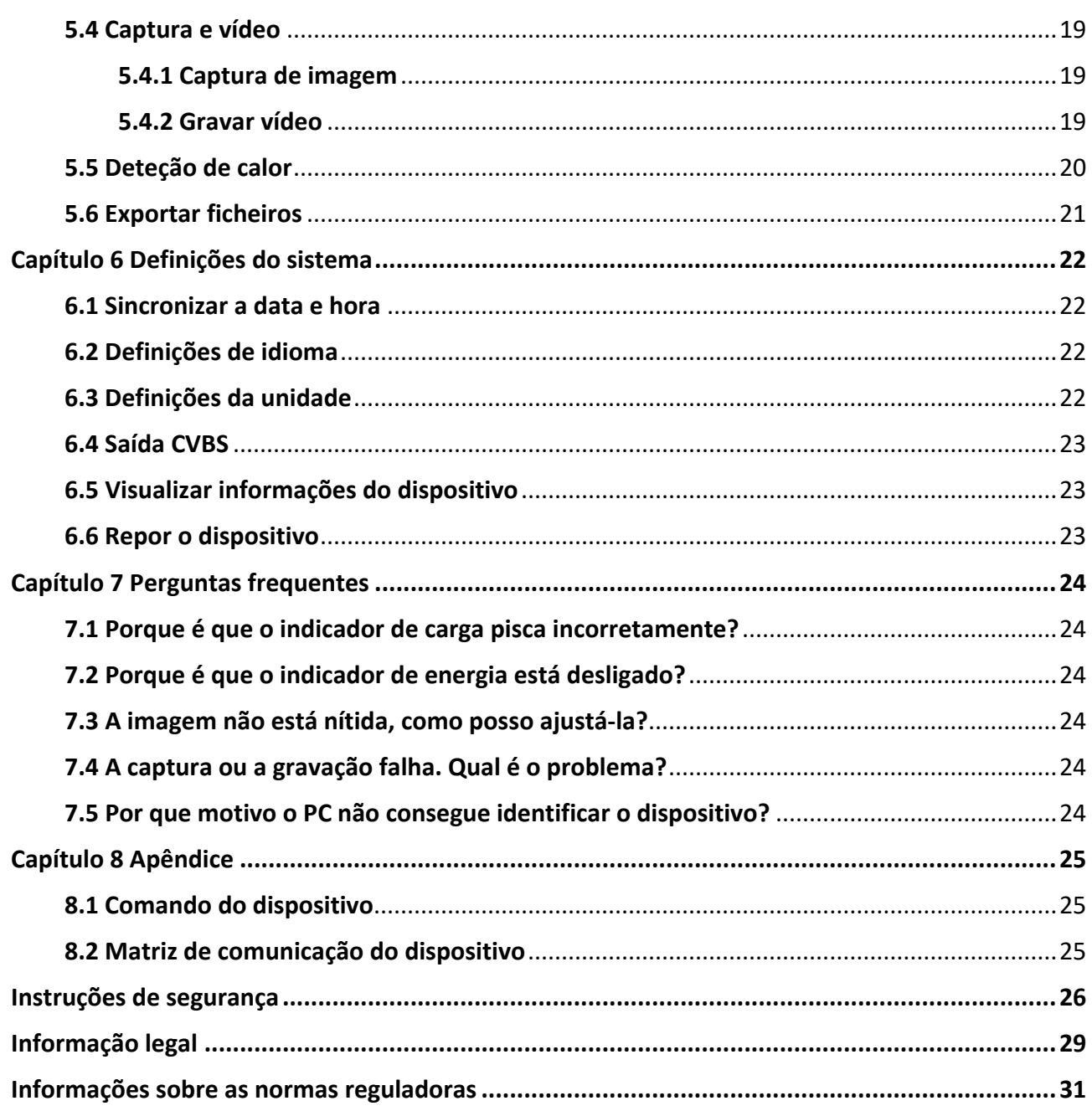

# **Capítulo 1 Descrição geral**

## <span id="page-3-1"></span><span id="page-3-0"></span>**1.1 Breve descrição**

Os monóculos térmicos HIKMICRO LYNX & LYNX Pro suportam funções de observação, medição de distâncias, hotspot, etc. O detetor térmico de alta sensibilidade integrado proporciona-lhe uma visão clara, mesmo na escuridão total. O monóculo aplica-se, principalmente, a cenários como a caça, busca e resgate, montanhismo e viagem.

### <span id="page-3-2"></span>**1.2 Função**

#### **Medir a distância**

O dispositivo consegue detetar a distância entre o alvo e a posição de observação.

#### **Deteção de calor**

O dispositivo consegue detetar o local com a temperatura mais alta e assinalar o mesmo. Esta função varia de acordo com os diferentes modelos de câmara.

#### **Correção da imagem**

O dispositivo suporta DPC (Defective Pixel Correction - Correção de pixéis defeituosos) e FFC (Flat Field Correction - Corrigir os campos planos), os quais permitem otimizar a qualidade da imagem.

#### **Ligação ao software do cliente**

O dispositivo consegue tirar instantâneos, gravar vídeos e, se o ligar ao seu telemóvel por intermédio de um hotspot, configurar parâmetros através da aplicação HIKMICRO Sight.

#### **Armazenamento**

O módulo de memória integrado suporta a gravação de vídeo e a captura de instantâneos.

## <span id="page-4-0"></span>**1.3 Aspeto**

### <span id="page-4-1"></span>**1.3.1 Botão**

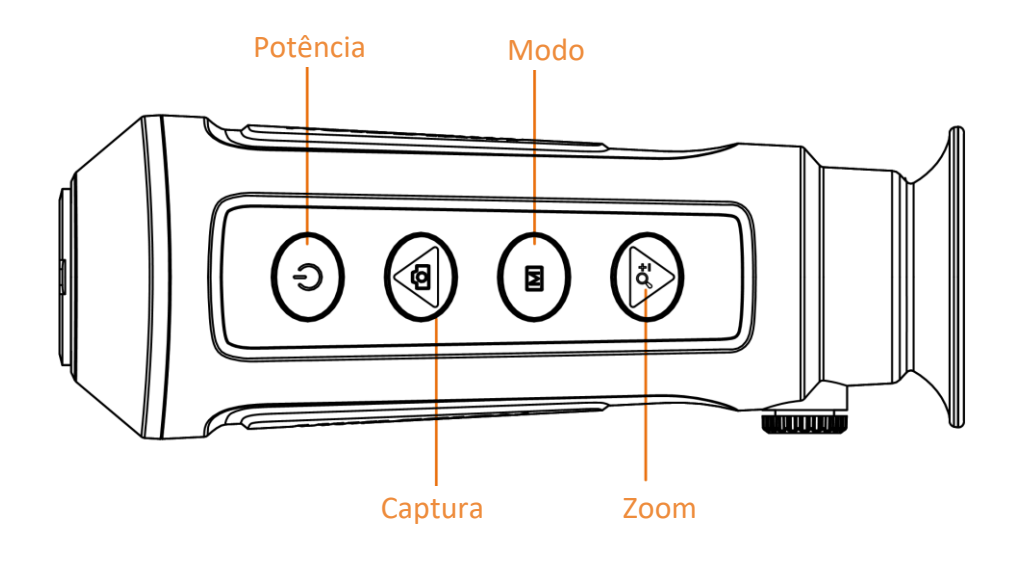

**Figura 1-1 Botões no dispositivo**

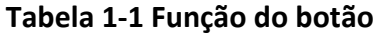

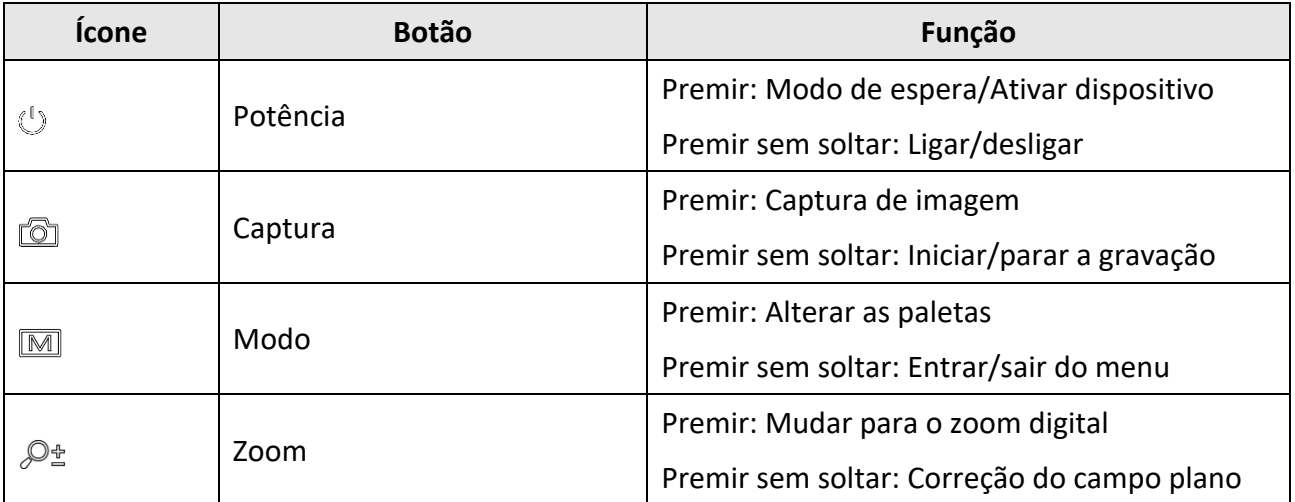

### <span id="page-5-0"></span>**1.3.2 Componente**

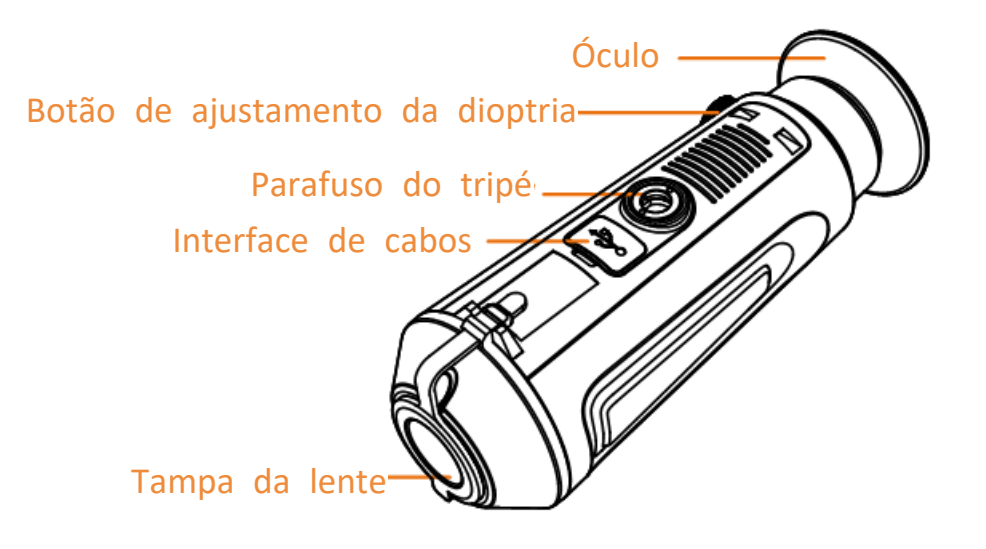

#### **Figura 1-2 Descrição geral de componentes**

- Tampa da lente: Protege a lente do pó ou de riscos.
- Botão de ajustamento da dioptria: Ajusta as definições da dioptria.
- Interface do cabo: Ligue o dispositivo à fonte de alimentação ou transmita dados através de um cabo Tipo-C.
- Parafuso do tripé: Instala o tripé.
- Ó culo: A peça posicionada junto ao olho que permite visualizar o alvo.

# **Capítulo 2 Preparação**

<span id="page-6-0"></span>Retire o dispositivo e os acessórios. Consulte a lista do conteúdo da embalagem para confirmar se o dispositivo e os acessórios estão incluídos e disponíveis para utilização. Leia o manual do utilizador para conhecer os métodos de utilização e os cuidados a ter.

## <span id="page-6-1"></span>**2.1 Carregar o dispositivo**

Após o arranque do dispositivo, a OSD (apresentação no ecrã) mostra o estado da bateria. Quando a bateria estiver fraca, carregue o dispositivo e garanta que este funciona adequadamente.

#### **Antes de começar**

- A temperatura de carregamento deve situar-se entre os 0 °C e os 45 °C.
- Carregue o dispositivo com o cabo fornecido.

#### **Passos**

- 1. Levante a tampa da interface de cabos.
- 2. Ligue o cabo e carregue o dispositivo.

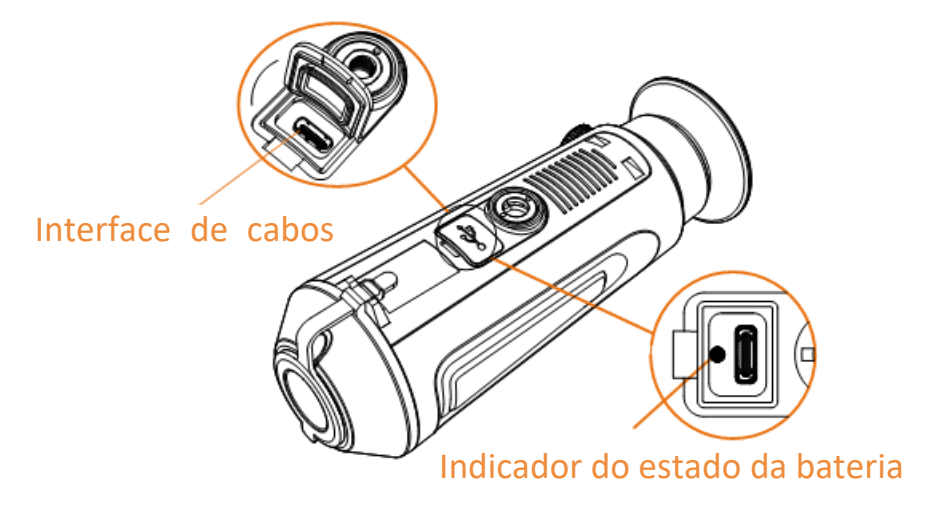

#### **Figura 2-1 Interface de cabos**

- Intermitente vermelho e verde: ocorreu um erro.
- Vermelho contínuo: a bateria está a ser carregada adequadamente.
- Verde contínuo: a bateria foi completamente carregada.
- Desligado: a bateria não está carregada.

### $\prod_{i}$ Nota

- Antes da primeira utilização, carregue o dispositivo durante mais de 5 horas.
- A bateria interna é do tipo 18650 e a dimensão da bateria deve ser de 24 mm x 72 mm. A tensão e a capacidade nominal é de 3,635 V CC/3350 mAh.

## <span id="page-7-0"></span>**2.2 Ligar/desligar**

#### **Ligar**

Quando o dispositivo estiver ligado com o cabo ou tiver bateria suficiente, prima  $\Diamond$  durante 2 segundos para ligar o dispositivo.

#### **Desligar**

Com o dispositivo ligado, mantenha  $\circledcirc$  premido durante 2 segundos para desligar o dispositivo.

**Nota**

- A contagem decrescente para o encerramento surgirá quando desligar o dispositivo. Pode premir qualquer tecla para interromper a contagem decrescente e cancelar o encerramento.
- O encerramento automático devido a bateria fraca não pode ser cancelado.

### **Desconexão automática**

Pode definir a hora de desconexão automática do dispositivo.

**Passos** 

1. Mantenha  $\boxed{\mathbb{M}}$  premido para entrar no menu.

2. Selecione  $\bigcup$  e prima  $\mathbb{M}$  para selecionar o período de tempo até à hora de desligar

automaticamente, conforme necessário.

3. Mantenha  $\boxed{\mathbb{M}}$  premido para guardar e sair.

### **Nota**

- Consulte o ícone da bateria para ver o estado da bateria. **■** significa que a bateria está totalmente carregada e  $\blacksquare$  significa que a bateria está fraca.
- Carregue a bateria quando aparecer a indicação de bateria fraca.
- A contagem decrescente para desligar automaticamente reinicia quando o dispositivo sai do modo de espera ou quando o dispositivo é reiniciado.

## <span id="page-7-1"></span>**2.3 Descrição do menu**

Quando o dispositivo estiver ligado, prima sem soltar  $\mathbb{M}$  para apresentar o menu.

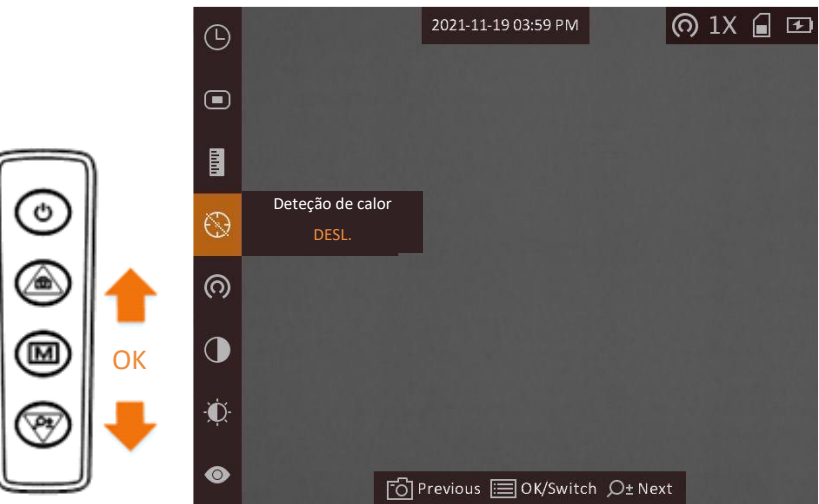

**Figura 2-2 Descrição do menu**

- Prima **come para mover o cursor para cima.**
- Prima  $\mathcal{P}_n^*$  para mover o cursor para baixo.
- <span id="page-8-0"></span>● Prima M para confirmar e mantenha premido para sair do menu.

## **2.4 Estado do firmware**

### <span id="page-8-1"></span>**2.4.1 Ligação ao software do cliente**

Ligue o dispositivo à aplicação HIKMICRO Sight via hotspot e, em seguida, poderá capturar imagem, gravar vídeo ou configurar parâmetros no seu telefone.

#### **Passos**

- 1. Mantenha  $\boxed{\mathbb{M}}$  para mostrar o menu do dispositivo.
- 2. Prima  $\bigcirc$  para ativar a função de hotspot.
- 3. Ligue a WLAN do seu telefone e estabeleça a ligação ao hotspot.
	- Nome do hotspot: N.º série HIK-IPTS
	- Palavra-passe do hotspot: N.º série
- 4. Pesquise HIKMICRO Sight na App Store (Sistema iOS) ou no Google Play™ (Sistema Android) para a transferir, ou faça a leitura do código QR para transferir e instalar a aplicação.

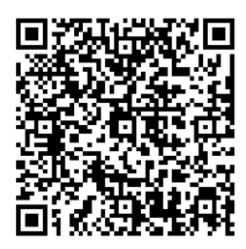

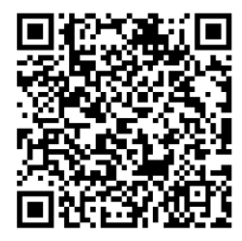

Sistema Android Sistema iOS

5. Abra a aplicação e ligue o seu telefone ao dispositivo. Pode visualizar a interface do dispositivo no seu telefone.

### **Nota**

- O dispositivo não poderá ligar-se à aplicação se introduzir uma palavra-passe errada várias vezes. Consulte *[Repor o dispositivo](#page-25-2)* para repor o dispositivo e volte a ligar a aplicação.
- É necessário ativar o dispositivo antes da primeira utilização. Após a ativação, deverá alterar a palavra-passe predefinida.

### <span id="page-9-0"></span>**2.4.2 Verificar o estado do firmware**

### **Passos**

- 1. Abra a Mira HIKMICRO e ligue o seu dispositivo à aplicação.
- 2. Verifique se existe um ponto vermelho na interface de ligação. Se não houver um ponto vermelho, trata-se da versão mais recente do firmware. Caso contrário, não se trata da versão mais recente do firmware.

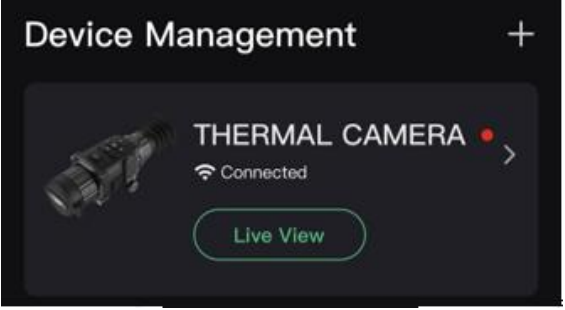

#### **Figura 2-3 Verificar o estado do firmware**

3. (Opcional) Se não se tratar da versão mais recente do firmware, atualize o dispositivo. Ver *[Atualizar dispositivo](#page-9-1).*

### <span id="page-9-1"></span>**2.4.3 Atualizar dispositivo**

### **Atualizar dispositivo via Mira HIKMICRO**

#### **Antes de começar**

Instale a Mira HIKMICRO no seu telefone e ligue o seu dispositivo à aplicação.

### **Passos**

- 1. Toque na série do dispositivo para entrar na interface de informações do dispositivo.
- 2. Toque em **Atualização do dispositivo** para entrar na interface de atualização do firmware
- 3. Toque em **Atualizar** para iniciar a atualização.

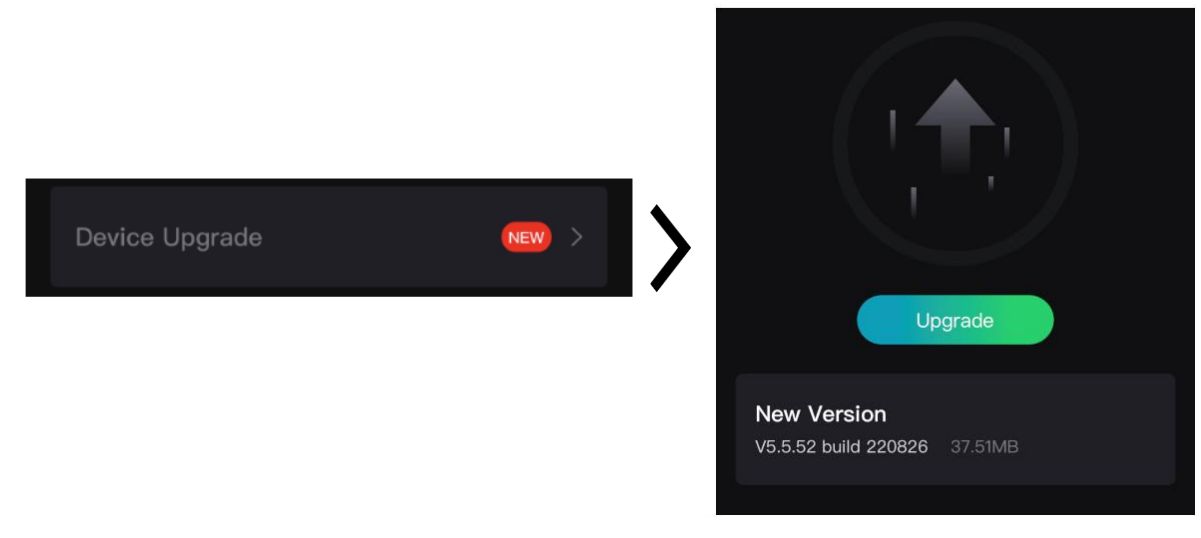

#### **Figura 2-4 Atualizar o firmware**

### **Nota**

A operação de atualização poderá variar devido a atualizações da aplicação. Assuma a versão da aplicação real como referência.

### **Atualizar o dispositivo via PC**

#### **Antes de começar**

Primeiro obtenha o pacote de atualização.

#### **Passos**

- 1. Ligue o dispositivo ao seu PC com o cabo.
- 2. Abra o disco detetado, copie o ficheiro de atualização e cole-o no diretório-raiz do dispositivo.
- 3. Desligue o dispositivo do seu PC.
- 4. Reinicie o dispositivo.

#### **Resultado**

O dispositivo é atualizado automaticamente. O processo de atualização será apresentado na interface principal.

# **Capítulo 3 Definições da imagem**

<span id="page-11-0"></span>Pode definir paletas, o brilho, cenas, a FFC (correção de campo plano) e a DPC (correção de píxeis defeituosos) para conseguir a melhor imagem.

## <span id="page-11-1"></span>**3.1 Ajustar a dioptria**

Certifique-se de que a ocular cobre o seu olho e aponta para o alvo. Utilize o botão de ajustamento da dioptria até o texto ou a imagem do OSD estarem nítidos.

### **Nota**

Ao ajustar a dioptria, NÃO toque na superfície da lente para não a manchar.

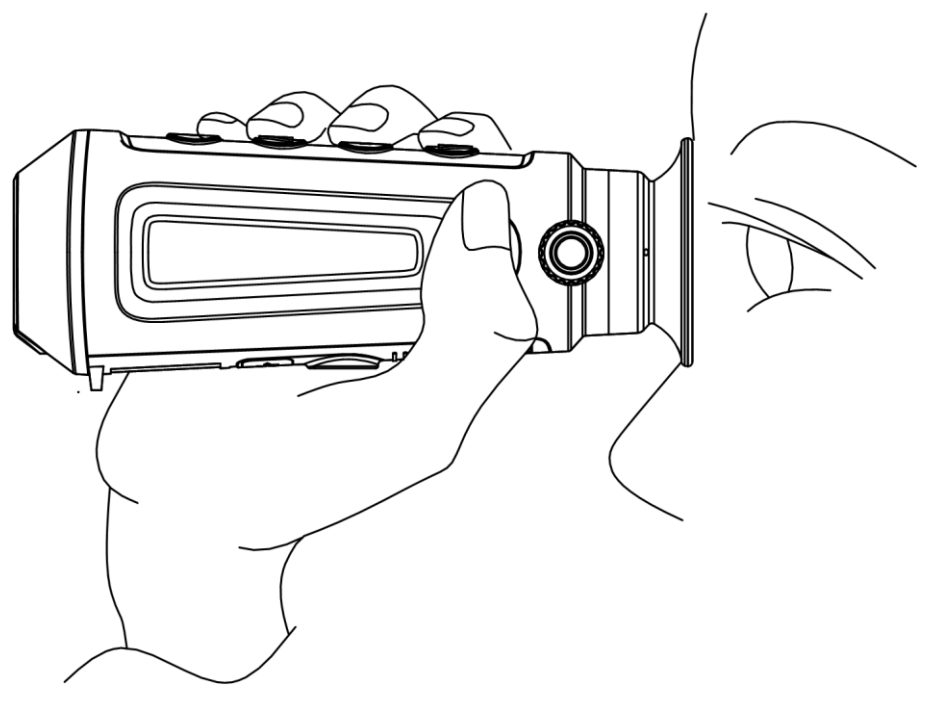

**Figura 3-1 Visualizar o alvo**

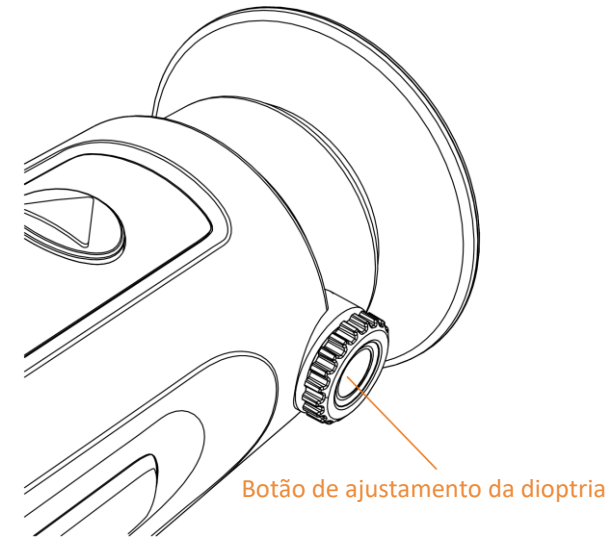

**Figura 3-2 Ajustar a dioptria**

## <span id="page-12-0"></span>**3.2 Ajustar o foco**

Rode ligeiramente a roda de focagem para ajustar a focagem da lente da objetiva.

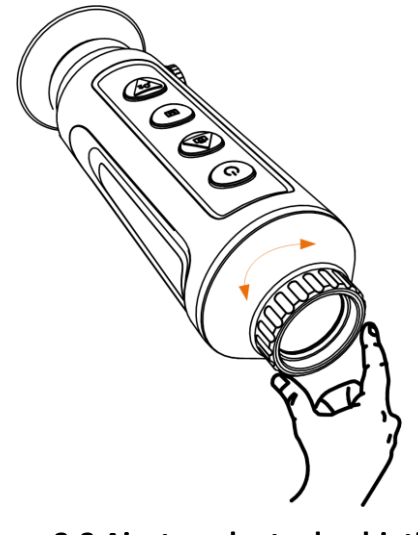

**Figura 3-3 Ajustar a lente da objetiva**

## **Nota**

- NÃO toque na lente diretamente com os dedos, nem coloque objetos afiados nas suas imediações.
- Esta função varia de acordo com os diferentes modelos de câmara.

### <span id="page-13-0"></span>**3.3 Ajustar o brilho**

Selecione  $\blacksquare$  e prima  $\blacksquare$  para ajustar o brilho. No modo de branco quente, quanto mais alto for o valor do brilho, mais clara será a imagem. O efeito da imagem no modo de branco quente é mostrado na figura abaixo, sendo o efeito no modo de preto quente o oposto.

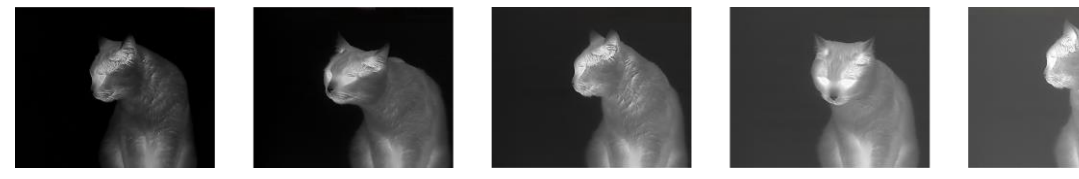

**Figura 3-4 Ajustar o brilho no modo branco quente**

### <span id="page-13-1"></span>**3.4 Ajustar o contraste**

<span id="page-13-2"></span>Selecione  $\bigcirc$  e prima  $\mathbb{M}$  para ajustar o contraste da imagem.

### **3.5 Selecionar a cena**

É possível selecionar a cena adequada de acordo com a utilização real da cena para melhorar o efeito da visualização.

#### **Passos**

- 1. Mantenha  $\boxed{\mathbb{M}}$  premido para entrar no menu.
- 2. Selecione  $\bullet$  e prima  $\overline{M}$  para mudar de cena.
	- $\blacksquare$   $\blacksquare$  refere-se ao modo de reconhecimento e deve ser utilizado numa cena normal.
	- $\triangle$  refere-se ao modo de selva e deve ser utilizado num ambiente de caça.
- <span id="page-13-3"></span>3. Mantenha M premido para guardar as definições e sair.

## **3.6 Configurar paletas**

É possível selecionar diferentes paletas para apresentar a mesma cena com diferentes efeitos. Prima  $\boxed{\mathbb{M}}$  para alterar as paletas.

#### **Branco quente**

Na vista, a parte quente apresenta uma coloração mais clara. Quanto mais alta for a temperatura, mais clara será a cor.

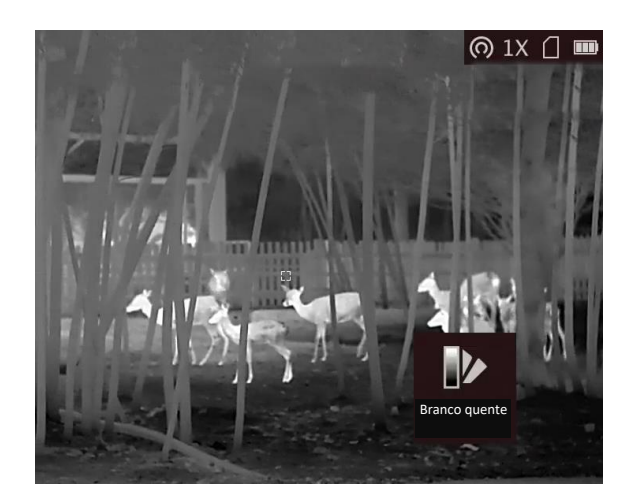

#### **Preto quente**

Na vista, a parte quente apresenta uma coloração mais escura. Quanto mais alta for a temperatura, mais escura será a cor.

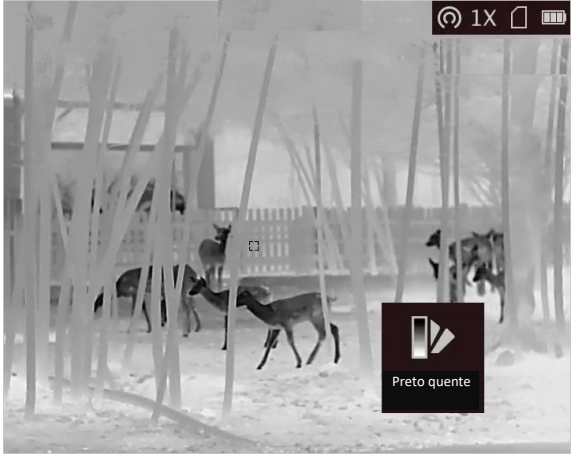

#### **Vermelho quente**

Na vista, a parte quente apresenta uma coloração avermelhada. Quanto mais alta for a temperatura, mais vermelha será a cor.

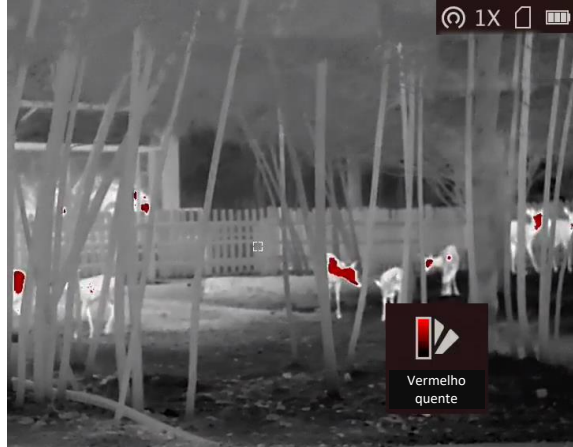

#### **Fusão**

Da temperatura elevada para a temperatura baixa, a imagem apresenta uma coloração branca, amarela, vermelha, rosa e púrpura.

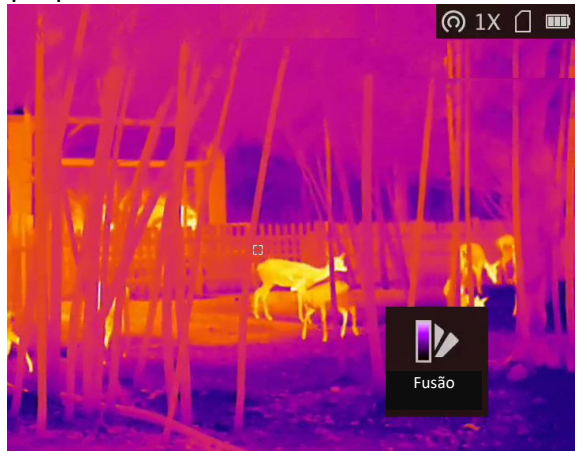

## <span id="page-15-0"></span>**3.7 Ajustar o zoom digital**

Poderá utilizar esta função para ampliar a imagem. Prima  $\mathcal{P}_\pm$  no modo de visualização, a visualização em direto alterna entre 1x, 2x, 4x e 8x.

### **Nota**

Esta função varia de acordo com os diferentes modelos de câmara.

## <span id="page-15-1"></span>**3.8 Definir o modo de imagem na imagem**

#### **Passos**

- 1. Na interface de visualização em direto, prima  $\boxed{\mathbb{M}}$  para ir para o menu.
- 2. Selecione  $\Box$ , e prima  $\Box$  para ativar ou desativar o modo de PIP. Os detalhes são apresentados na parte superior da vista ao centro.
- 3. Mantenha  $\boxed{\mathbb{M}}$  premido para guardar as definições e sair.

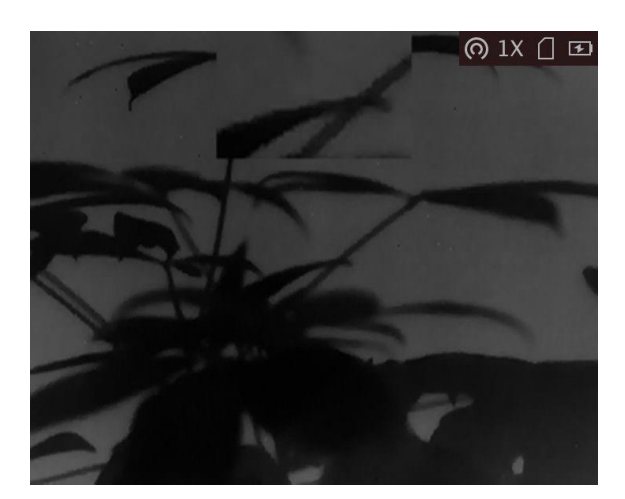

**Figura 3-5 Definir o modo de imagem na imagem**

### **Nota**

<span id="page-16-0"></span>Se o zoom digital estiver ativado, apenas a vista no modo PIP será ampliada.

### **3.9 Corrigir os campos planos**

Esta função permite corrigir as desigualdades na visualização.

#### **Passos**

1. Mantenha  $\boxed{\mathbb{M}}$  premido para entrar no menu.

- 2. Selecione  $\bigoplus$  e prima  $\mathbb{M}$  para ligar o modo FFC.
	- Manual: Mantenha  $\mathcal{P}_{\pm}$  premido na visualização em direto para corrigir as desigualdades na visualização.
	- Automático: Ao ligar a câmara, o dispositivo executa a FFC automaticamente de acordo com o ajuste definido.
	- Exterior: Coloque a tampa da lente e mantenha premido  $\mathcal{P}_\pm$  na visualização em direto para corrigir as desigualdades na visualização.
- 3. Mantenha  $\boxed{\mathbb{M}}$  premido para guardar as definições e sair.

<span id="page-16-1"></span>A contagem decrescente começará antes de o dispositivo executar a FFC automaticamente.

## **3.10 Correção dos pixéis defeituosos**

O dispositivo consegue corrigir os pixéis defeituosos presentes no ecrã que não estejam a ter o desempenho previsto.

#### **Passos**

1. Mantenha  $\boxed{\mathbb{M}}$  premido para mostrar o menu.

 $\sqrt{\mathbf{i}}$  Nota

- 2. Selecione  $\overline{u}$  e prima  $\overline{M}$  para entrar na interface de definição da DPC.
- 3. Na interface de definição da DPC, prima M para selecionar o Eixo e prima M para mudar a direção do movimento do cursor. Se selecionar **X**, o cursor move-se para a esquerda e para a direita; se selecionar **Y**, o cursor move-se para cima e para baixo.
- 4. Prima  $\Box$  ou  $\mathcal{P}_\pm$  para mover o cursor até ao pixel defeituoso e prima  $\Box$  para selecionar e mudar o **Eixo** para **N**.
- 5. Prima  $\Box$  ou  $\mathcal{P}^{\pm}$  para selecionar a DPC e prima  $\Box$  para corrigir o pixel defeituoso.
- 6. Mantenha  $\boxed{\mathbb{M}}$  premido para sair.

### **Nota**

● O pixel defeituoso selecionado pode ser ampliado e apresentado no canto inferior direito da interface.

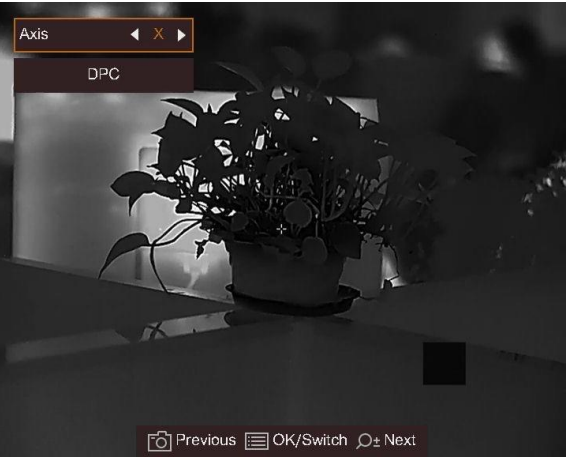

**Figura 3-6 Correção dos pixéis defeituosos**

● Se o OSD no ecrã bloquear o píxel defeituoso, mova o cursor até ao píxel defeituoso e, em seguida, o dispositivo espelhará automaticamente a visualização, de acordo com as figuras abaixo.

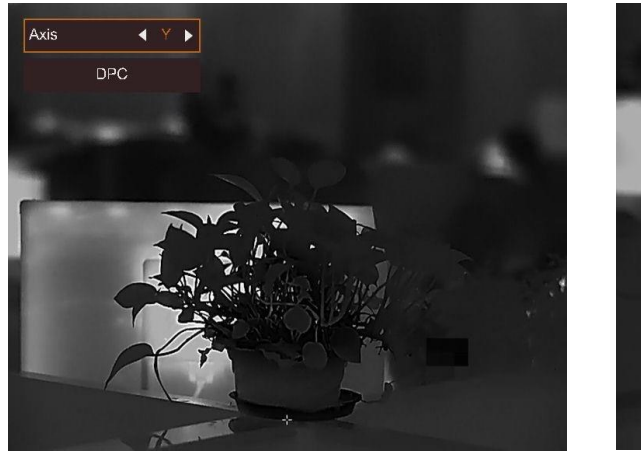

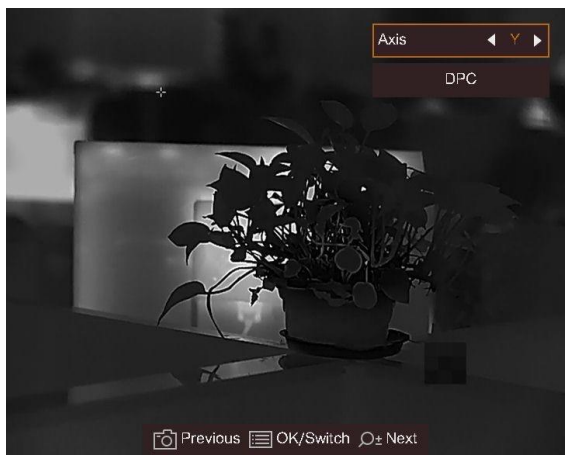

**Figura 3-7 Efeito de espelho**

# **Capítulo 4 Medição da distância**

<span id="page-18-0"></span>O dispositivo consegue detetar a distância entre o alvo e a posição de observação.

#### **Antes de começar**

Ao medir a distância, mantenha a mão e a posição firmes. Caso contrário, a precisão da medição pode ser afetada.

#### **Passos**

- 1. Mantenha  $\boxed{\mathbb{M}}$  premido para mostrar o menu.
- 2. Selecione  $\blacksquare$  e prima  $\blacksquare$  para entrar na interface de definições.
	- 1) Prima  $\Box$  ou  $\mathcal{P}_\pm$  para selecionar o alvo como **Veado, Lobo cinzento, Urso pardo** e **Personalizado**.
	- 2) Defina a altura do alvo.

### **Nota**

As alturas disponíveis variam entre 0,1 m e 9,0 m.

3) Prima  $\boxed{\mathbb{M}}$  para confirmar.

- 3. Alinhe o centro da marca superior com a extremidade do topo do alvo. Prima  $\mathbb{M}$  para confirmar. O cursor pisca na extremidade superior do alvo.
- 4. Alinhe o centro da marca inferior com a extremidade da base do alvo. Prima  $\boxed{M}$  para confirmar.

#### **Resultado**

O canto superior esquerdo da imagem apresenta o resultado da medição da distância e a altura do alvo.

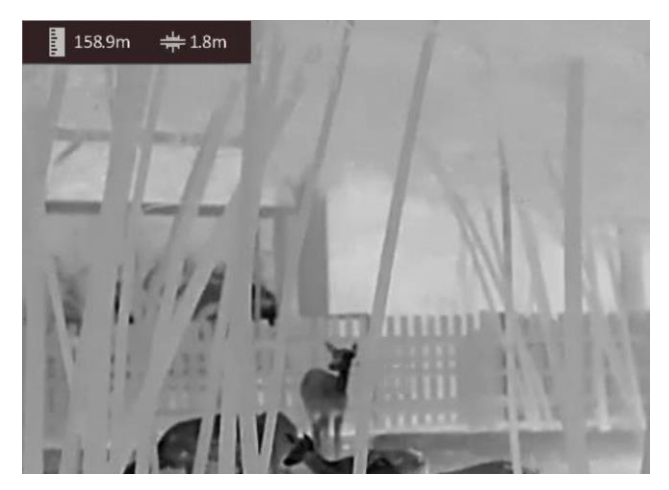

**Figura 4-1 Resultado da medição**

## **Nota**

- Aceda à interface de medição da distância e prima M para ver o resultado da medição anterior do alvo.
- Quando o PIP está ativado, a vista PIP permanece na interface de medição de distância.

# **Capítulo 5 Configurações gerais**

## <span id="page-20-1"></span><span id="page-20-0"></span>**5.1 Definir o OSD**

Esta função permite mostrar ou ocultar as informações apresentadas no ecrã na interface da visualização em direto.

#### **Passos**

- 1. Mantenha  $\boxed{\mathbb{M}}$  premido para mostrar o menu.
- 2. Selecione  $\Box$  e prima  $\Box$  para entrar na interface de ajuste da visualização no ecrã (OSD).
- 3. Prima  $\Box$  ou  $\mathcal{P}_\pm$  para selecionar as informações de OSD que pretende mostrar ou ocultar.
- <span id="page-20-2"></span>4. Prima M para ativar ou desativar as informações de OSD selecionadas.

## **5.2 Definição do logótipo da marca**

Pode adicionar o logótipo da marca na interface de visualização em direto, em capturas e vídeos.

#### **Passos**

- 1. Mantenha  $\boxed{\mathbb{M}}$  premido para mostrar o menu.
- 2. Selecione  $\Box$ .
- 3. Prima para ativar a opção **Logótipo da marca**.
- 4. Mantenha  $\boxed{\mathbb{M}}$  premido para guardar as definições e sair.

#### **Resultado**

O logótipo da marca é apresentado no canto inferior direito da imagem.

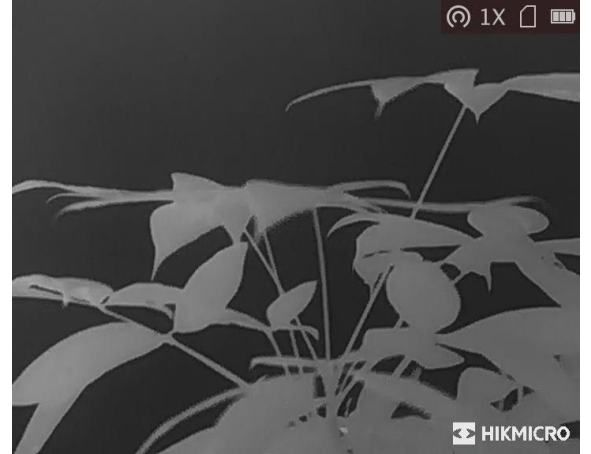

**Figura 5-1 Apresentação do logótipo da marca**

### <span id="page-21-0"></span>**5.3 Prevenção de queimaduras**

Esta função permite evitar que o detetor do canal térmico sofra danos provocados por um incêndio. Quando esta função está ativada, a proteção fecha-se se a escala de cinzentos do detetor atingir um determinado valor.

#### **Passos**

1. Mantenha  $\boxed{\mathbb{M}}$  premido para mostrar o menu.

2. Selecione  $\bigcirc$  e prima  $\mathbb{M}$  para ativar ou desativar a função de proteção contra incêndios.

### **Nota**

Evite a luz solar direta e permita que a função de prevenção de queimaduras reduza o risco de danos nos sensores devido ao calor.

## <span id="page-21-1"></span>**5.4 Captura e vídeo**

### <span id="page-21-2"></span>**5.4.1 Captura de imagem**

Na página da visualização em direto, prima  $\textcircled{3}$  para captar uma imagem.

### **Nota**

Quando a captação é bem sucedida, a imagem congela durante 1 segundo e surge uma indicação no visor.

Para exportar imagens captadas, consulte *[Exportar ficheiros](#page-23-0)*.

### <span id="page-21-3"></span>**5.4.2 Gravar vídeo**

#### **Passos**

1. Na visualização em direto, mantenha  $\textcircled{\textcircled{\small{a}}}$  premido e inicie a gravação.

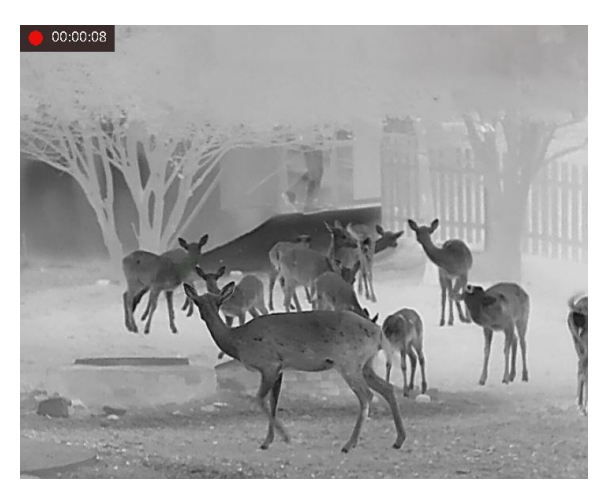

**Figura 5-2 Iniciar gravação**

- O canto superior da imagem apresenta as informações sobre o tempo de gravação.
- 2. Mantenha  $\textcircled{3}$  novamente premido para interromper a gravação.

#### **O que fazer a seguir**

<span id="page-22-0"></span>Para exportar ficheiros das gravações, consulte *[Exportar ficheiros](#page-23-0)*.

### **5.5 Deteção de calor**

O dispositivo consegue detetar o local com a temperatura mais alta e assinalar o mesmo no visor.

#### **Passos**

- 1. Mantenha  $\boxed{\mathbb{M}}$  premido para mostrar o menu.
- 2. Selecione  $\bigoplus$  e prima  $\mathbb{M}$  para assinalar o local com a temperatura mais alta.

#### **Resultado**

Quando a função está ativa,  $\div$  é apresentado no local com a temperatura mais alta. Quando a cena sofre alguma alteração, o de move-se.

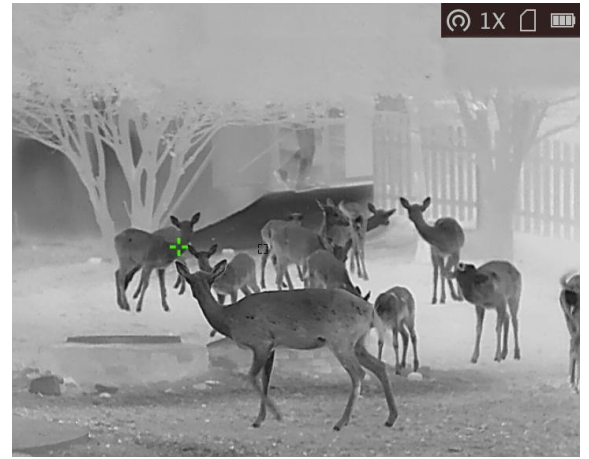

**Figura 5-3 Deteção de calor**

### **Nota**

<span id="page-23-0"></span>Esta função varia de acordo com os diferentes modelos de câmara.

### **5.6 Exportar ficheiros**

Esta função é utilizada para exportar vídeos gravados e imagens captadas.

#### **Antes de começar**

Desligue a função de hotspot.

#### **Passos**

1. Ligue o dispositivo ao PC por intermédio do cabo.

### **Nota**

Ao ligar o cabo, certifique-se de que o dispositivo está ligado.

- 2. Abra o disco do computador e selecione a unidade de disco do dispositivo. Aceda à pasta DCIM e procure a pasta designada com o ano e o mês da captura. Por exemplo, se captar uma imagem ou gravar um vídeo em Junho de 2021, aceda a **DCIM** → **202106** para encontrar essa imagem ou vídeo.
- 3. Selecione e copie os ficheiros para o PC.
- 4. Desligue o dispositivo do seu PC.

## **Nota**

- Quando está ligado ao PC, o dispositivo apresenta as imagens. Mas funções tais como a gravação, a captação de imagens e o hotspot permanecem desativadas.
- Ao ligar o dispositivo ao PC pela primeira vez, o programa da unidade de disco é instalado de forma automática.
- Também pode exportar ficheiros através da Mira HIKMICRO. Consulte o manual do utilizador da aplicação para obter informações sobre o funcionamento.

# **Capítulo 6 Definições do sistema**

## <span id="page-24-1"></span><span id="page-24-0"></span>**6.1 Sincronizar a data e hora**

#### **Passos**

- 1. Mantenha  $\mathbb{M}$  premido para mostrar o menu.
- 2. Selecione  $\Theta$  e prima  $\mathbb{M}$  para entrar na interface de ajuste da data e hora.
- 3. Prima  $\boxed{\mathbb{M}}$  para mudar a hora do sistema e prima  $\boxed{\odot}$  e  $\mathcal{P}^{\pm}$  para selecionar a hora e a data a sincronizar.
- 4. Prima M para selecionar a hora, o minuto, o segundo, o ano, o mês ou o dia a sincronizar e prima  $\Box$  ou  $\mathcal{P}_\pm$  para alterar o número, e em seguida, prima  $\Box$  novamente para concluir a definição.
- <span id="page-24-2"></span>5. Mantenha  $\boxed{\mathbb{M}}$  premido para guardar as definições e sair.

### **6.2 Definições de idioma**

Esta função permite selecionar o idioma do dispositivo.

#### **Passos**

- 1. Mantenha  $\boxed{\mathbb{M}}$  premido para mostrar o menu.
- 2. Selecione  $\blacksquare$  e prima  $\blacksquare$  para entrar na interface de configuração do idioma.
- <span id="page-24-3"></span>3. Prima  $\Box$  ou  $\mathcal{P}^{\pm}$  para selecionar o idioma, conforme necessário e prima  $\Box$  para confirmar.

## **6.3 Definições da unidade**

Pode mudar a unidade para realizar a medição da distância.

#### **Passos**

- 1. Mantenha  $\boxed{\mathbb{M}}$  premido para mostrar o menu.
- 2. Selecione  $\boxed{\circledR}$  e prima  $\boxed{\mathbb{M}}$  para entrar na interface de definição da unidade.
- 3. Prima  $\mathbb{M}$  para mudar a unidade, conforme necessário.
- 4. Mantenha  $\mathbb{M}$  premido para guardar as definições e sair.

### <span id="page-25-0"></span>**6.4 Saída CVBS**

A saída CVBS é utilizada para depurar o dispositivo. Também pode ver a imagem do dispositivo na unidade de visualização para obter mais detalhes.

#### **Antes de começar**

Ligue o dispositivo e a unidade de visualização via USB com o cabo CVBS. Certifique-se de que o dispositivo está desligado quando ligar o cabo.

#### **Passos**

- 1. Mantenha  $\boxed{\mathbb{M}}$  para mostrar o menu do dispositivo.
- 2. Selecione  $\overline{u}\overline{w}$  e prima  $\overline{m}$  para ativar a saída CVBS.

**Nota**

O cabo CVBS não está incluído na embalagem. Adquira separadamente.

### <span id="page-25-1"></span>**6.5 Visualizar informações do dispositivo**

#### **Passos**

- 1. Mantenha  $\boxed{\mathbb{M}}$  para mostrar o menu do dispositivo.
- 2. Selecione  $\Box$  e prima  $\Box$ . Poderá ver informações do dispositivo tais como a versão e o número de série.

## <span id="page-25-2"></span>**6.6 Repor o dispositivo**

#### **Passos**

- 1. Mantenha  $\boxed{\mathbb{M}}$  para mostrar o menu do dispositivo.
- 2. Selecione  $\boxed{\blacksquare}$  e prima  $\boxed{\blacksquare}$  para repor o dispositivo para as suas predefinições de origem, tal como indicado na mensagem.

# **Capítulo 7 Perguntas frequentes**

## <span id="page-26-1"></span><span id="page-26-0"></span>**7.1 Porque é que o indicador de carga pisca incorretamente?**

Verifique os itens seguintes.

- 1. Confirme se o dispositivo é carregado com um adaptador de corrente adequado e se a temperatura de carregamento é superior a 0 °C.
- 2. O dispositivo está equipado com um módulo de proteção de carga integrado. Carregue o dispositivo desligado.

## <span id="page-26-2"></span>**7.2 Porque é que o indicador de energia está desligado?**

Verifique se o dispositivo está sem bateria. Verifique o indicador depois de carregar o dispositivo durante 5 minutos.

## <span id="page-26-3"></span>**7.3 A imagem não está nítida, como posso ajustá-la?**

Ajuste o botão de regulação da dioptria até a imagem ficar nítida. Consulte a secção *[Ajustar a](#page-11-1)  [dioptria](#page-11-1)*.

## <span id="page-26-4"></span>**7.4 A captura ou a gravação falha. Qual é o problema?**

Verifique os itens seguintes.

- Se o dispositivo está ligado ao PC. Se a captação de imagens ou a gravação de vídeos está desativada neste modo.
- Se o espaço de armazenamento está cheio.
- <span id="page-26-5"></span>● Se o dispositivo está com bateria fraca.

## **7.5 Por que motivo o PC não consegue identificar o dispositivo?**

Verifique os itens seguintes.

- Se o dispositivo está ligado ao PC com o cabo USB fornecido.
- Se estiver a utilizar outros cabos USB, certifique-se de que os mesmos não possuem um comprimento superior a 1 metro.

# **Capítulo 8 Apêndice**

## <span id="page-27-1"></span><span id="page-27-0"></span>**8.1 Comando do dispositivo**

Leia o código QR a seguir para obter os comandos mais comuns da porta série do dispositivo. Observe que a lista de comandos contém os comandos da porta série mais usados para as câmaras térmicas HIKMICRO.

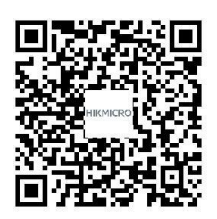

### <span id="page-27-2"></span>**8.2 Matriz de comunicação do dispositivo**

Leia o código QR a seguir para obter a matriz de comunicação do dispositivo. Observe que a matriz contém todas as portas de comunicação das câmaras térmicas HIKMICRO.

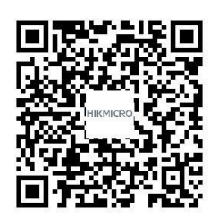

# **Instruções de segurança**

<span id="page-28-0"></span>Estas instruções destinam-se a garantir que o utilizador possa utilizar o produto corretamente para evitar perigos ou perdas materiais.

### **Legislação e regulamentos**

● A utilização do produto deve estar em total conformidade com as normais locais de manuseamento de aparelhos elétricos.

### **Convenções relativas aos símbolos**

Os símbolos presentes neste documento são definidos da seguinte maneira.

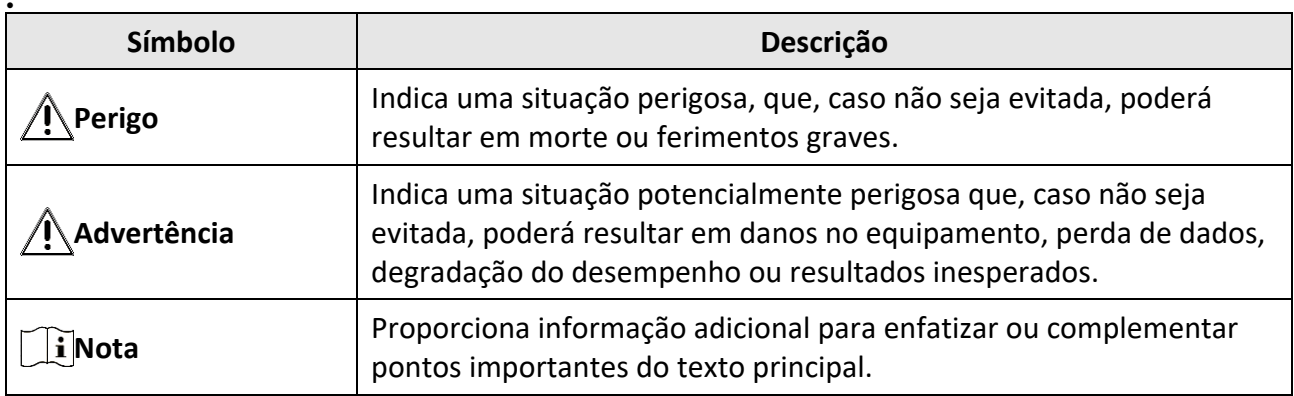

### **Transporte**

●

- Mantenha o dispositivo na embalagem original ou similar, quando o transportar.
- Depois da abertura da embalagem do produto, guarde todos invólucros, para uso posterior. Em caso de qualquer avaria, deve devolver o dispositivo à fábrica com o invólucro original. O transporte sem o invólucro original pode resultar em danos no dispositivo, sendo que a empresa não assumirá quaisquer responsabilidades.
- Não deixe o produto cair, nem o sujeite a impactos físicos. Mantenha o dispositivo longe de interferências magnéticas.

### **Alimentação elétrica**

- A tensão de entrada deve ir ao encontro da Fonte de Alimentação Limitada (5 VCC, 2A), de acordo com a norma IEC62368-1. Consulte as especificações técnicas para obter informações detalhadas.
- Certifique-se de que a ficha está devidamente ligada à tomada.
- NÃO ligue vários dispositivos a um adaptador de energia, para evitar o superaquecimento de riscos de incêndio provocados por sobrecarga.
- Utilize o adaptador de alimentação fornecido por um fabricante qualificado. Para informações detalhadas sobre os requisitos relativos à alimentação, consulte as especificações do produto.

### **Bateria**

- A bateria integrada não pode ser desmontada. Contacte o fabricante caso necessite de uma reparação.
- A bateria interna é do tipo 18650 e a dimensão da bateria deve ser de 24 mm x 72 mm. A tensão e a capacidade nominal é de 3,635 V CC/3350 mAh.
- Em caso de armazenamento prolongado da bateria, certifique-se de que esta é totalmente carregada de 6 em 6 meses, garantindo, assim, a sua qualidade. Caso contrário, poderão ocorrer danos.
- Utilize uma bateria fornecida por um fabricante qualificado. Para informações detalhadas sobre os requisitos relacionados com a bateria, consulte as especificações do produto.
- ADVERTÊNCIA: Existe risco de explosão se a bateria for substituída por outra de tipo incorreto.
- A substituição incorreta da bateria por outra de tipo incorreto pode destruir uma proteção (por exemplo, no caso de alguns tipos de bateria de lítio).
- Não proceda à eliminação da bateria numa fogueira ou forno quente, ou mediante esmagamento ou corte mecânico da mesma pois tal pode resultar numa explosão.
- Não deixe a bateria num ambiente com temperaturas extremamente elevadas pois tal pode resultar numa explosão ou na fuga de líquido inflamável ou gás.
- Não sujeite a bateria a pressão de ar extremamente baixa pois tal poderá resultar numa explosão de líquido inflamável ou gás.
- Elimine as pilhas usadas de acordo com as instruções.
- Utilize uma bateria fornecida por um fabricante qualificado. Para informações detalhadas sobre os requisitos relacionados com a bateria, consulte as especificações do produto.

### **Manutenção**

- Se o produto não funcionar corretamente, contacte o seu fornecedor ou o seu centro de assistência mais próximo. Não assumimos qualquer responsabilidade por problemas causados por reparações ou manutenções não autorizadas.
- Limpe o dispositivo suavemente com um pano limpo e uma pequena quantidade de etanol, se necessário.
- Se o equipamento for utilizado de uma forma não especificada pelo fabricante, a proteção providenciada pelo dispositivo poderá ser afetada.

### **Ambiente da utilização**

- Certifique-se de que o ambiente de funcionamento do dispositivo cumpre os requisitos do mesmo. A temperatura de funcionamento deve situar-se entre -20 °C e 55 °C e a humidade de funcionamento deve ser igual ou inferior a 95%.
- NÃO exponha o dispositivo a radiação eletromagnética elevada nem a ambientes com pó.
- NÃO direcione a lente para o sol nem para qualquer outra luz brilhante.

### **Manutenção**

● Se o produto não funcionar corretamente, contacte o seu fornecedor ou o seu centro de assistência mais próximo. Não assumimos qualquer responsabilidade por problemas causados por reparações ou manutenções não autorizadas.

- Limpe o dispositivo suavemente com um pano limpo e uma pequena quantidade de etanol, se necessário.
- Se o equipamento for utilizado de uma forma não especificada pelo fabricante, a proteção providenciada pelo dispositivo poderá ser afetada.

### **Emergência**

● Caso o dispositivo emita fumo, odores ou ruídos, desligue a alimentação elétrica de imediato, retire o cabo de alimentação da tomada e contacte o centro de assistência.

### **Endereço do fabricante**

Sala 313, Unidade B, Edifício 2, Rua Danfeng 399, Subdistrito Xixing, Distrito Binjiang, Hangzhou, Zhejiang 310052, China

Hangzhou Microimage Software Co., Ltd.

AVISO DE CONFORMIDADE: Os produtos da série térmica poderão estar sujeitos a controlos de exportação em vários países ou regiões, incluindo sem limite, os Estados Unidos da América, a União Europeia, o Reino Unido e/ou outros países-membro do Acordo de Wassenaar. Consulte o seu especialista em legislação ou em conformidade ou as autoridades locais para saber os requisitos de licença de exportação necessários se pretender transferir, exportar, voltar a exportar os produtos da série térmica entre países diferentes.

# **Informação legal**

<span id="page-31-0"></span>© 2022 Hangzhou Microimage Software Co., Ltd. Todos os direitos reservados.

Acerca deste Manual

O Manual inclui instruções para utilizar e gerir o produto. As fotografias, os gráficos, as imagens e todas as outras informações doravante apresentadas destinam-se apenas a fins de descritivos e informativos. As informações que constam do Manual estão sujeitas a alteração, sem aviso prévio, devido a atualizações de firmware ou a outros motivos. Encontre a versão mais recente deste Manual no website da HIKMICRO (www.hikmicrotech.com/).

Utilize este Manual sob orientação e com a assistência de profissionais formados neste Produto. **Reconhecimento de marcas comerciais**

**E HIKMICRO** e outras marcas registadas e logótipos da HIKMICRO são propriedades da

HIKMICRO em diversos territórios.

Outras marcas comerciais e logótipos mencionados são propriedade dos respetivos proprietários. **EXCLUSÃO DE RESPONSABILIDADE LEGAL**

NA MEDIDA MÁXIMA PERMITIDA PELA LEI APLICÁVEL, ESTE MANUAL E O PRODUTO DESCRITO, COM O SEU HARDWARE, SOFTWARE E FIRMWARE, SÃO FORNECIDOS "TAL COMO ESTÃO" E "COM TODAS AS SUAS FALHAS E ERROS". A HIKMICRO NÃO APRESENTA QUAISQUER GARANTIAS, EXPRESSAS OU IMPLÍCITAS, INCLUINDO, SEM QUAISQUER LIMITAÇÕES, GARANTIAS DE COMERCIABILIDADE, QUALIDADE SATISFATÓ RIA OU ADEQUAÇÃO A UM DETERMINADO FIM. A SUA UTILIZAÇÃO DESTE PRODUTO É FEITA POR SUA CONTA E RISCO. EM NENHUMA CIRCUNSTÂNCIA, A HIKMICRO SERÁ RESPONSÁVEL POR SI EM RELAÇÃO A QUAISQUER DANOS ESPECIAIS, CONSEQUENCIAIS, INCIDENTAIS OU INDIRETOS, INCLUINDO, ENTRE OUTROS, DANOS PELA PERDA DE LUCROS COMERCIAIS, INTERRUPÇÃO DA ATIVIDADE, PERDA DE DADOS, CORRUPÇÃO DE SISTEMAS OU PERDA DE DOCUMENTAÇÃO SEJA COM BASE NUMA VIOLAÇÃO DO CONTRATO, ATOS ILÍCITOS (INCLUÍNDO NEGLIGÊNCIA), RESPONSABILIDADE PELO PRODUTO OU, DE OUTRO MODO, RELACIONADA COM A UTILIZAÇÃO DO PRODUTO, AINDA QUE A HIKMICRO TENHA SIDO AVISADA SOBRE A POSSIBILIDADE DE TAIS DANOS OU PERDAS.

O UTILIZADOR RECONHECE QUE A NATUREZA DA INTERNET OFERECE RISCOS DE SEGURANÇA INERENTES E QUE A HIKMICRO NÃO SERÁ RESPONSABILIZADA POR UM FUNCIONAMENTO ANORMAL, PERDA DE PRIVACIDADE OU OUTROS DANOS RESULTANTES DE ATAQUES INFORMÁTICOS, ATAQUES DE PIRATARIA, INFEÇÃO POR VÍRUS OU OUTROS RISCOS ASSOCIADOS À SEGURANÇA DA INTERNET. NO ENTANTO, A HIKMICRO PRESTARÁ APOIO TÉCNICO ATEMPADO, SE SOLICITADO.

O UTILIZADOR ACEITA UTILIZAR ESTE PRODUTO EM CONFORMIDADE COM TODAS AS LEIS APLICÁVEIS E SER O Ú NICO RESPONSÁVEL POR GARANTIR QUE A SUA UTILIZAÇÃO É CONFORME À LEI APLICÁVEL. PARTICULARMENTE, O UTILIZADOR É O RESPONSÁVEL PELA UTILIZAÇÃO DESTE PRODUTO DE MODO QUE NÃO INFRINJA OS DIREITOS DE TERCEIROS, INCLUINDO, ENTRE OUTROS, OS DIREITOS DE PUBLICIDADE, DIREITOS DE PROPRIEDADE INTELECTUAL OU DE PROTEÇÃO DE DADOS, OU QUAISQUER OUTROS DIREITOS DE PRIVACIDADE. NÃO DEVE UTILIZAR ESTE PRODUTO PARA CAÇADAS DE ANIMAIS ILEGAIS, INVASÃO DE PRIVACIDADE OU QUALQUER OUTRA

FINALIDADE QUE SEJA ILEGAL OU CONTRÁRIA AO INTERESSE PÚ BLICO. O UTILIZADOR NÃO PODERÁ UTILIZAR ESTE PRODUTO PARA QUAISQUER UTILIZAÇÕES FINAIS PROIBIDAS, INCLUINDO O DESENVOLVIMENTO OU PRODUÇÃO DE ARMAS DE DESTRUIÇÃO MACIÇA, DESENVOLVIMENTO OU PRODUÇÃO DE QUÍMICOS OU ARMAS BIOLÓ GICAS, QUAISQUER ATIVIDADES DESENVOLVIDAS NO ÂMBITO DE EXPLOSIVOS NUCLEARES OU CICLOS DE COMBUSTÍVEL NUCLEAR INSEGURO OU PARA APOIAR ABUSOS AOS DIREITOS HUMANOS.

NA EVENTUALIDADE DA OCORRÊNCIA DE ALGUM CONFLITO ENTRE ESTE MANUAL E A LEGISLAÇÃO APLICÁVEL, ESTA Ú LTIMA PREVALECE.

# <span id="page-33-0"></span>**Informações sobre as normas reguladoras**

**As presentes cláusulas aplicam-se apenas aos produtos que apresentam a marcação ou informação correspondentes.**

### **Declaração de conformidade da UE**

Este produto e - se aplicável - os acessórios fornecidos também têm a marcação "CE" e, portanto, estão em conformidade com as normas europeias harmonizadas aplicáveis enumeradas na Diretiva 2014/53/UE (RED), Diretiva 2014/30/UE (EMCD), Diretiva 2014/35/UE (LVD) e Diretiva 2011/65/UE (RoHS).

#### **Bandas de frequência e potência (para CE)**

As bandas de frequência e os limites nominais da potência de transmissão (radiada e/ou conduzida) aplicáveis ao equipamento de rádio abaixo são os seguintes:

Wi-Fi 2,4 GHz (2,4 GHz a 2,4835 GHz), 20 dBm

Utilize o adaptador de alimentação fornecido por um fabricante qualificado. Para informações detalhadas sobre os requisitos relativos à alimentação, consulte as especificações do produto.

Utilize uma bateria fornecida por um fabricante qualificado. Para informações detalhadas sobre os requisitos relacionados com a bateria, consulte as especificações do produto.

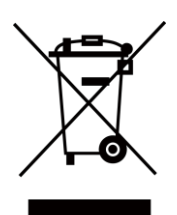

Diretiva 2012/19/UE (Diretiva REEE): Os produtos com este símbolo não podem ser eliminados como resíduos urbanos indiferenciados na União Europeia. Para uma reciclagem adequada, devolva este produto ao seu fornecedor local quando adquirir um novo equipamento equivalente ou elimine-o através dos pontos de recolha adequados. Para mais informações, consulte: www.recyclethis.info

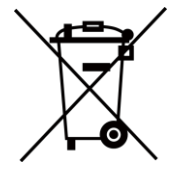

Diretiva 2006/66/CE e respetiva alteração 2013/56/UE (Diretiva relativa às pilhas e baterias): Este produto contém uma bateria que não pode ser eliminada como resíduo urbano indiferenciado na União Europeia. Consulte a documentação do produto para obter informações específicas acerca da bateria. A bateria está marcada com este símbolo, que poderá incluir inscrições para indicar a presença de cádmio (Cd), chumbo (Pb), ou mercúrio (Hg). Para reciclar o produto de forma adequada, devolva a bateria ao seu fornecedor ou coloque-a num ponto de recolha apropriado. Para mais informações, consulte: www.recyclethis.info.

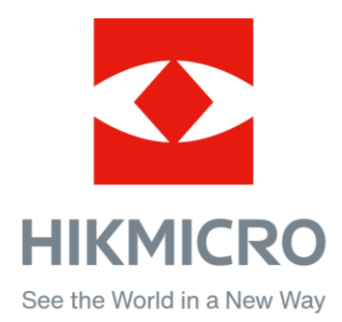

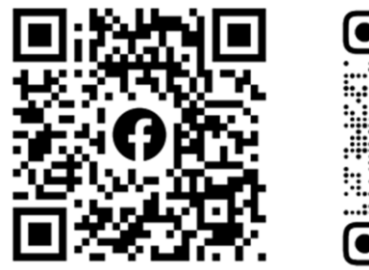

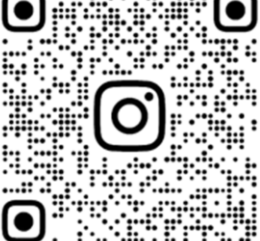

Facebook: HIKMICRO Outdoor Instagram: hikmicro\_outdoor

Web: www.hikmicrotech.com E -mail: support@hikmicrotech.com UD31390B

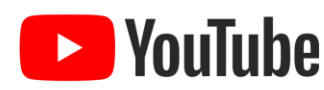

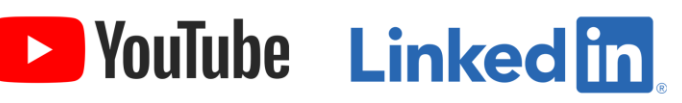

YouTube: HIKMICRO Outdoor

LinkedIn: HIKMICRO